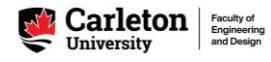

## How to Build an Engineering Timetable with the 'Timetable Assistant'

**Step 1:** From the *Engineering Override and Scheduling Tools* page on the Academic Support Office [website,](https://carleton.ca/engineering-design/current-students/undergrad-academic-support/engineering-regulations/) click the 'Access Scheduler Tool: Engineering Override Request' ribbon to access the Scheduler Tool V2

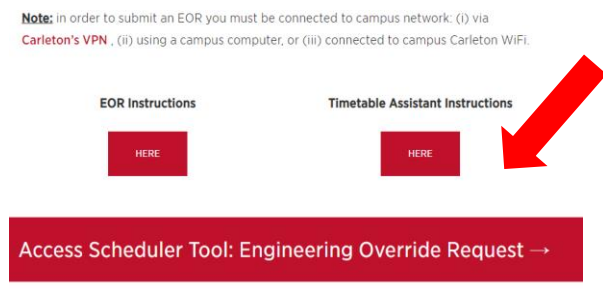

An EOR submission may be **cancelled** for any of the following reasons:

Step 2: Review the instructions, deadlines, and updates posted on the Scheduler Tool V2 welcome page; click 'Close' to close this pop-up

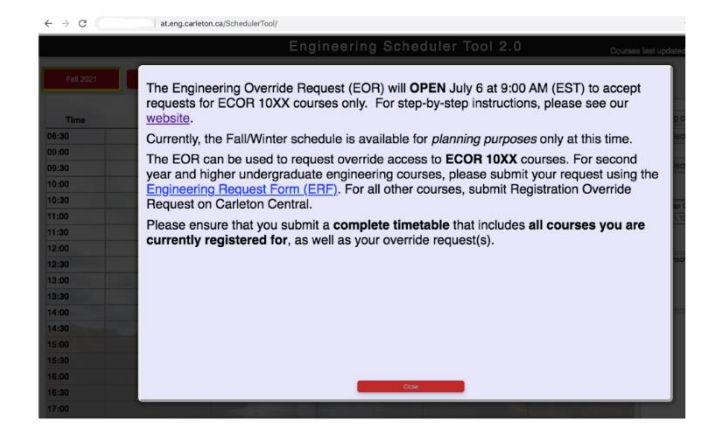

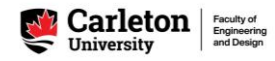

Step 3: From the *Options* tab at the top-right of the page, click 'Timetable Assistant'

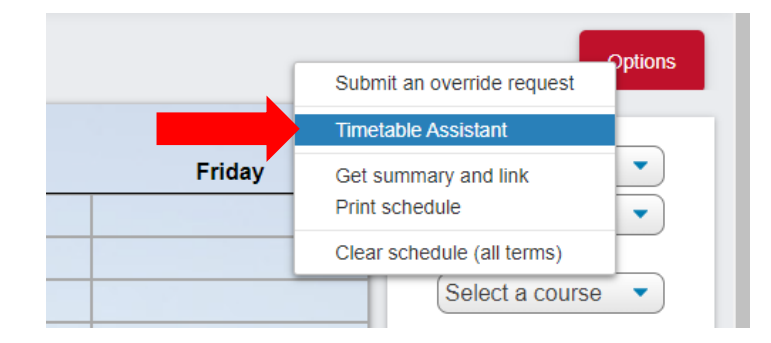

Step 4: Select your program and your catalog year from the dropdown menus; click 'Display the courses' to populate the Timetable Assistant with the courses in your [program tree](https://carleton.ca/engineering-design/current-students/undergrad-academic-support/prerequisites/)

Note: To ensure you're using the correct program tree, please confirm your catalog year by running an [academic audit](https://carleton.ca/registrar/progress/academic-audit/) in Carleton Central; the catalog year is noted at the top of the audit.

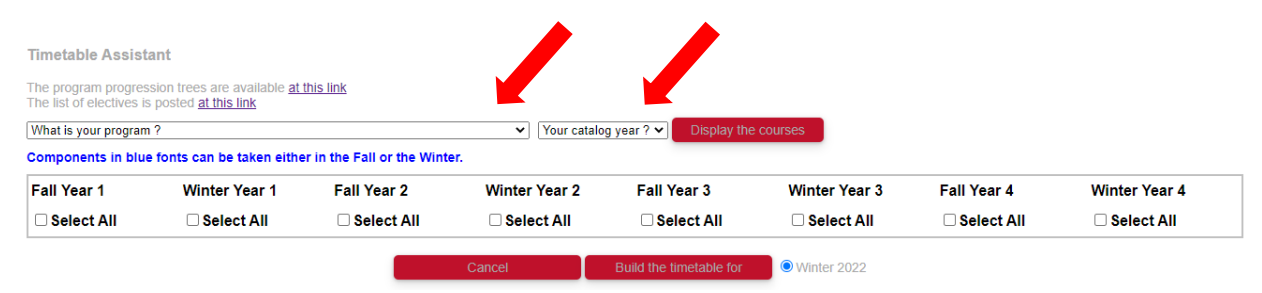

Step 5: Click the checkboxes to select the courses you want to add for one term (Fall or Winter or Summer) to your timetable; if you want to add an elective in that term, click the link to open the electives website in a new window to refer to later in Step 9

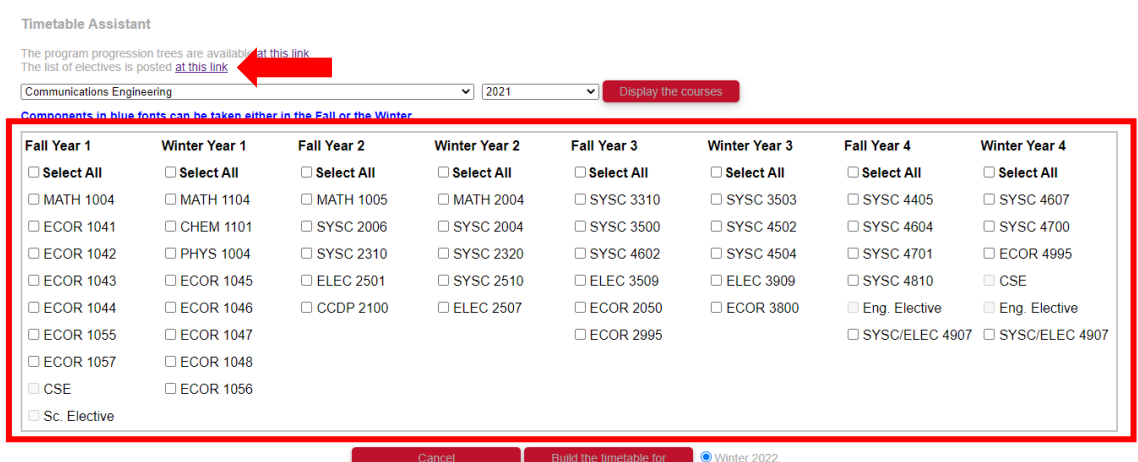

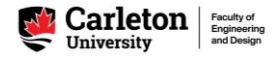

Step 6: Click the circle next to the term in which you want to take the courses, then click 'Build Timetable for'

## Note: You can only build a timetable for one term at a time.

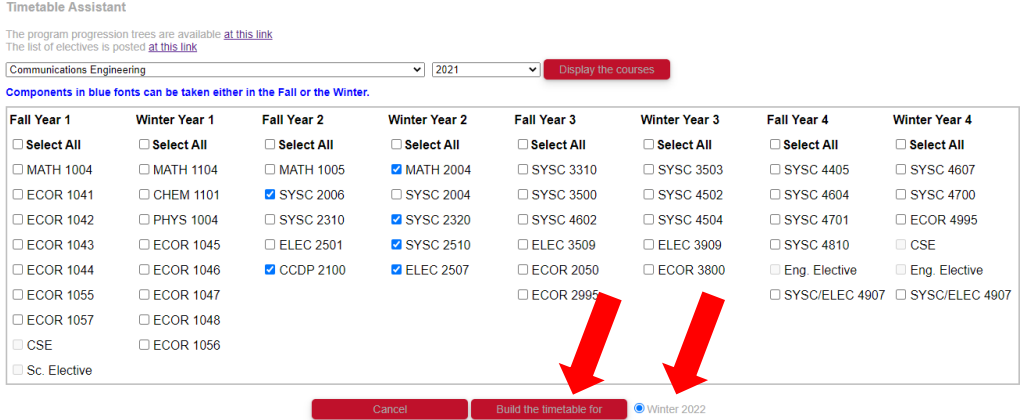

Step 7: Click the circle next to each *Option* to preview the timetable; click 'View selected option' to add the timetable to the Scheduler Tool V2

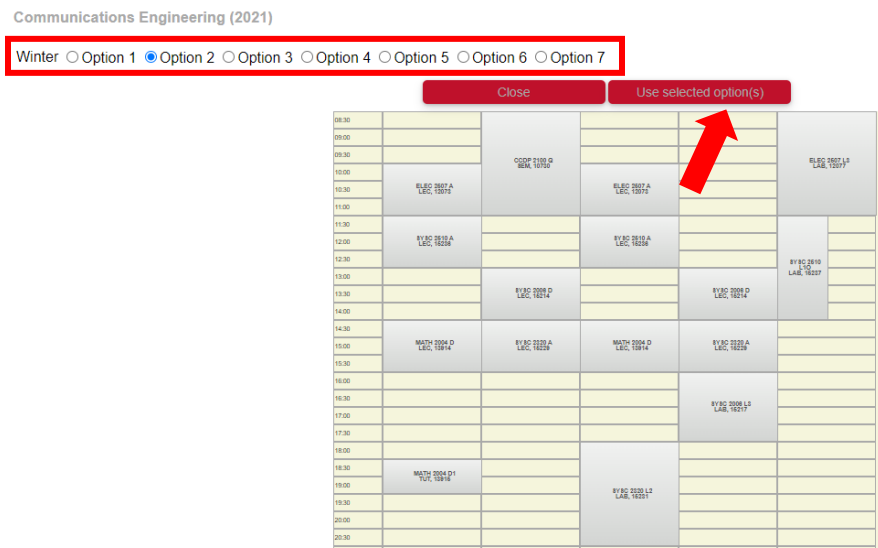

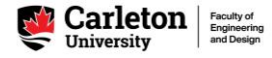

**Step 8:** You can swap out course sections and add electives to your timetable.

If you need to add an elective, refer to the list of elective options on our [website,](https://carleton.ca/engineering-design/current-students/undergrad-academic-support/electives-for-beng-programs/) or, for engineering electives, review the elective criteria detailed in the *Notes* at the bottom right of your [program tree](https://carleton.ca/engineering-design/current-students/undergrad-academic-support/prerequisites/)

Add the course to your timetable using method A or method B below:

## A) Enter course by Course Code:

- 1. Select from the top dropdown menu ('Eng Courses' for an engineering, science, or math course or 'All Courses' for courses from other departments)
- 2. Select 'Subject' and 'Course' from the dropdown menus to add a course to the timetable

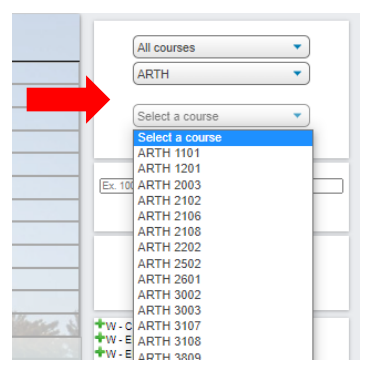

Once you select a course, all sections of that course (lectures and labs/tutorials) will preview in the timetable.

- 3. To add a section to your schedule, hover your cursor over the section and click 'Add to schedule'
- 4. To remove the other section previews, hover your cursor over any preview section and click 'Remove all previews'

Note: Unscheduled/asynchronous courses will appear only in the *Unscheduled Courses* section of the timetable

Note: Classes added or removed from the schedule will be recorded in the bottom right with a green plus  $(+)$  or red minus  $(-)$ 

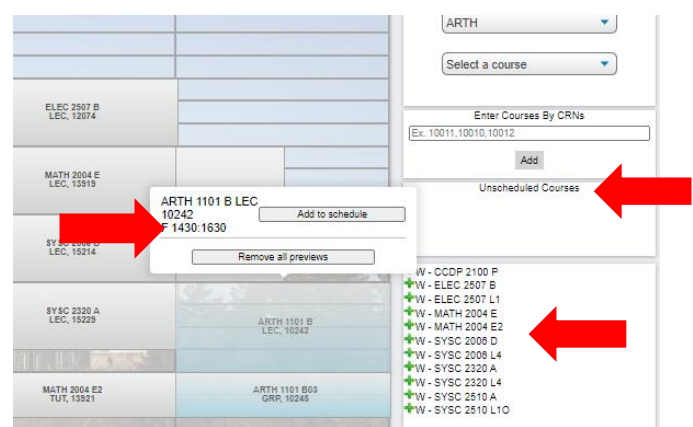

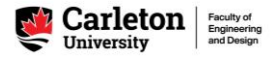

## B) Enter course by CRN:

- 1. Type the CRNs (course registration numbers) of all course sections (lecture and lab/tutorial/discussion group) into the textbox, separating each with a comma
- 2. Click 'Add' to add the sections to the timetable

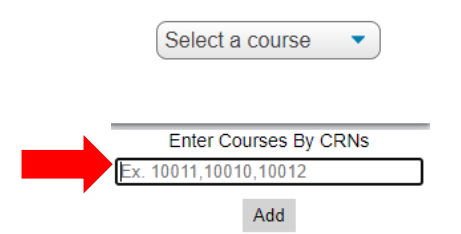

Step 9: From the *Options* tab, click 'Get summary and link' or 'Print schedule' to save a copy of your timetable

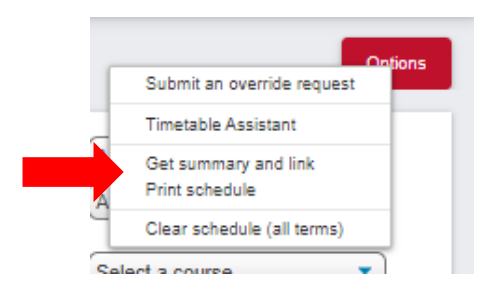